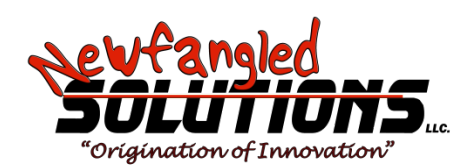

# **Mach4 CNC Controller Screen Editing Guide Version 1.0**

Copyright © 2014 Newfangled Solutions, Artsoft USA, All Rights Reserved

The following are registered trademarks of Microsoft Corporation: Microsoft, Windows. Any other trademarks used in this manual are the property of the respective trademark holder.

### **Table of Contents**

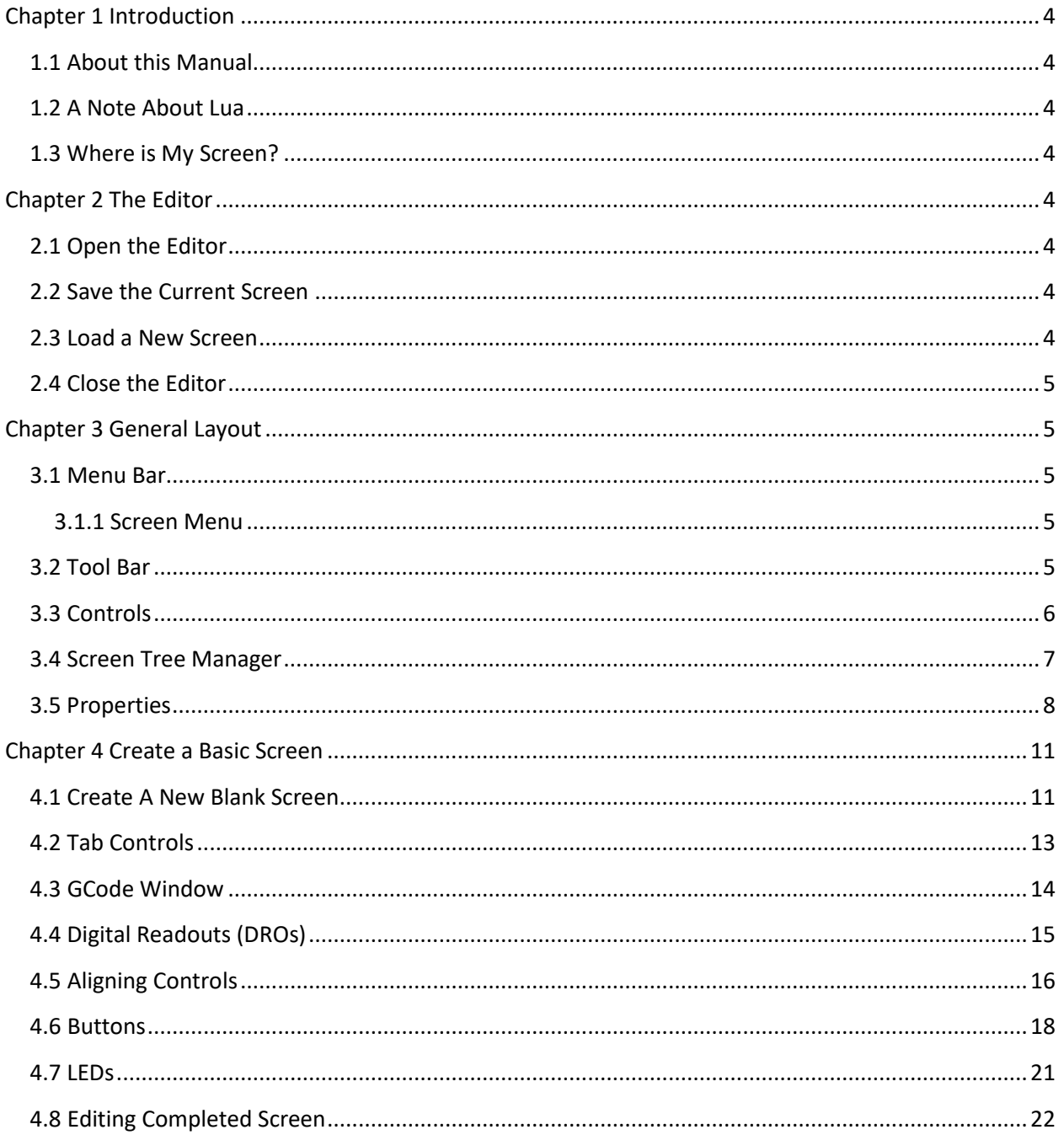

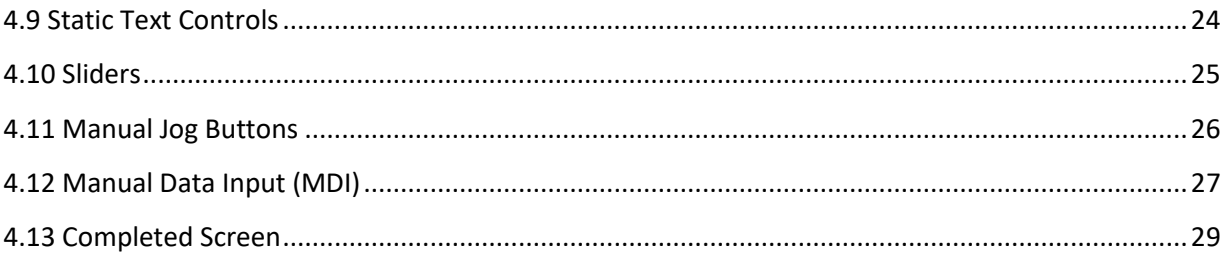

# <span id="page-3-0"></span>**Chapter 1 Introduction**

#### <span id="page-3-1"></span>*1.1 About this Manual*

This manual is intended to provide beginners with enough information to start building and editing their own screens and provide a quick reference for advanced users. After a concise description of all the controls available in the hobby and industrial versions of Mach4, there is a tutorial for beginner users. This tutorial will teach you how to use the most common controls and help you build a foundation on which you can construct more complex screens.

### <span id="page-3-2"></span>*1.2 A Note About Lua*

Although many, if not all, screen controls can be augmented with the use of Lua scripts, however, Lua programming is outside the scope of this manual. If you are unfamiliar with the Lua scripting language, please reference the Mach4 Scripting manual for further information. When applicable, this manual will indicate where Lua scripts can be used with various controls.

### <span id="page-3-3"></span>*1.3 Where is My Screen?*

The screen files (extension .set) are stored in the …/Mach4/Screens/ folder. This is the only place Mach4 will look for the defined screen. Place your screen file in this folder to access it from Mach4.

# <span id="page-3-4"></span>**Chapter 2 The Editor**

### <span id="page-3-5"></span>*2.1 Open the Editor*

Open the screen editor by navigating to the "Operator" Menu and selecting "Edit Screen". The screen editor will be launched in the current Mach4 window.

### <span id="page-3-6"></span>*2.2 Save the Current Screen*

You can save your current edits by selecting the "Save Screen" option in the "Screen" Menu. Another option is to select the "Save Screen As" option to save your screen with a different name. The screen will also ask to save any changes when you close the editor.

### <span id="page-3-7"></span>*2.3 Load a New Screen*

A new screen cannot be loaded from the screen editor interface. Before entering the editor, you can load your preferred screen from Mach4's "View" menu (See the Mach4 Operation Guide for more information on Mach4's menu bar and controls).

#### <span id="page-4-0"></span>*2.4 Close the Editor*

To exit the editor, follow the same procedure as opening it. Unselect the "Edit Screen" option, you can do this by clicking on it in the menu.

## <span id="page-4-1"></span>**Chapter 3 General Layout**

#### <span id="page-4-2"></span>*3.1 Menu Bar*

The menu bar spans the top of the Mach4 window. You will notice that in the editor it is slightly different than the standard Mach4 menu bar. Two items have been added that are specific to the editor, "Screen" and "Format". You can use these to menu items to do things like add controls or images, or align multiple screen items to each other.

#### <span id="page-4-3"></span>**3.1.1 Screen Menu**

- o Save Screen: Click on this item to save the current screen. If no changes have been made, it will be grayed out.
- o Save Screen As: Click on this to save the current screen with a different name.
- o Manage Images: Use the manage images tool to add or remove images from the screen set. You can use these images as backgrounds, image buttons or static images.
- o Add: You can use the add menu item to add controls to the screen, an alternative to using the tool bar.

#### <span id="page-4-4"></span>*3.2 Tool Bar*

The tool bar is where you select the controls to add to the screen. There are a variety of controls from buttons to DRO's and panels. Figures 3.2-1 and 3.2-2 show you the controls available in the Hobby and Industrial versions of Mach4. As you can see Industrial includes a few extra controls. Clicking on a control icon adds it to the currently selected container in the screen.

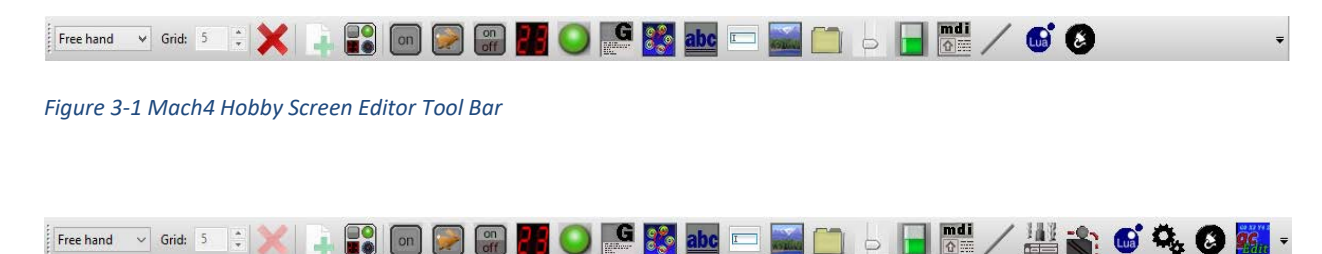

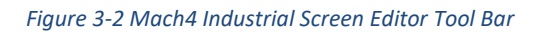

#### <span id="page-5-0"></span>*3.3 Controls*

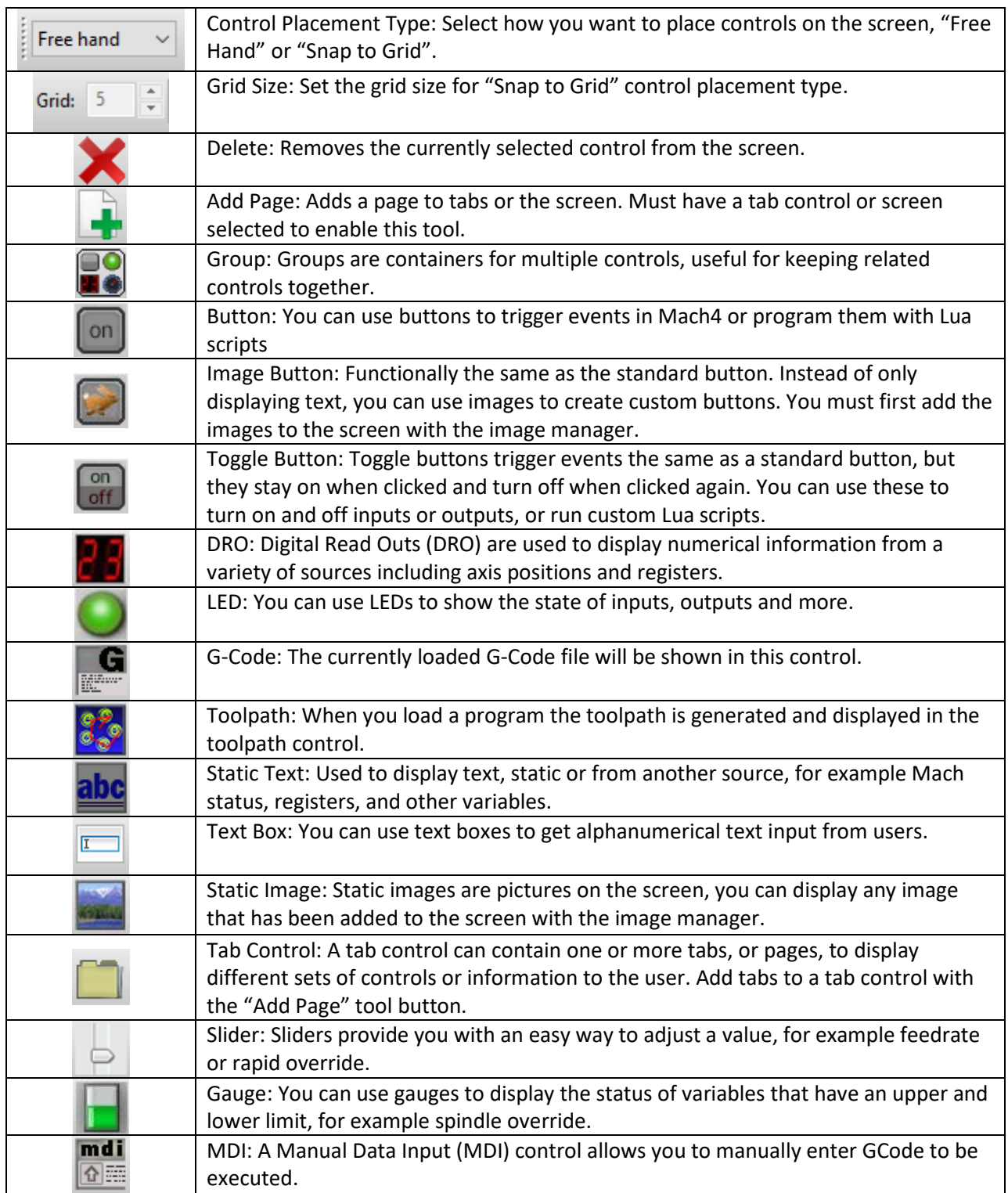

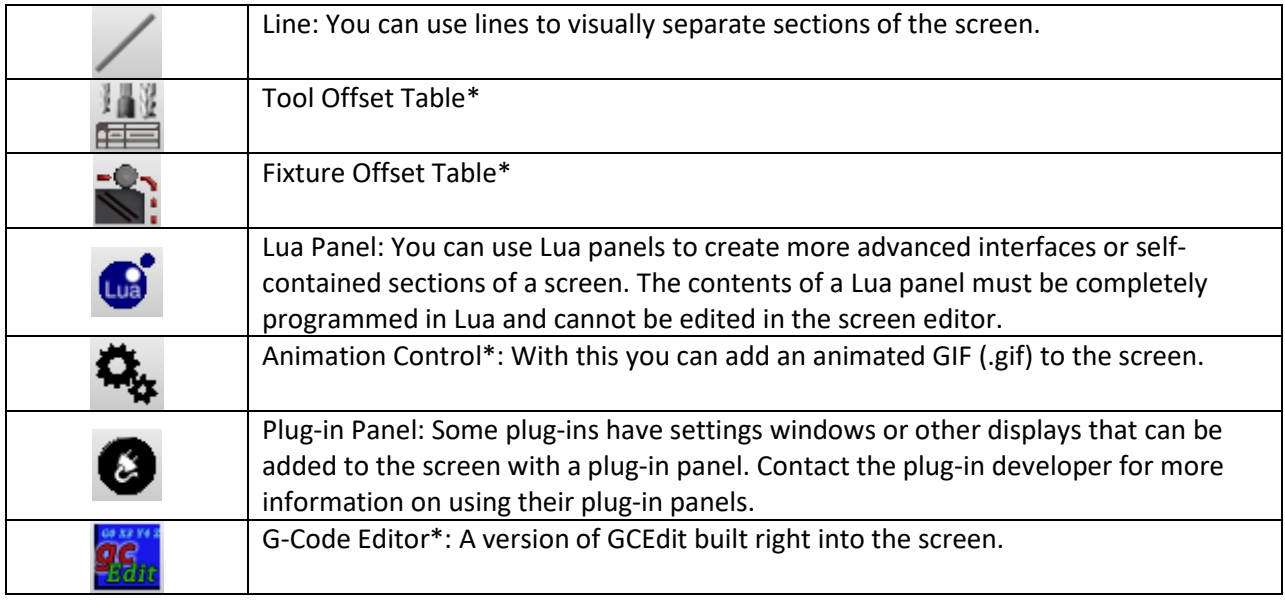

\*Controls only active in Mach4 Industrial

#### <span id="page-6-0"></span>*3.4 Screen Tree Manager*

On the left side of the screen editor window you will find the "Screen Tree Manager". All of the screen elements are displayed in a tree according to their hierarchy in the screen. Each page in the screen will be listed by its name, by default there is one page titled "Default", with all the controls contained within it shown under it in the tree. If you don't see controls listed under the page name either there are no controls to show or you need to click on the box with the "+" to expand the tree ("-" to collapse it). Containers such as tabs or groups will also have a branch in the tree that shows the controls contained within.

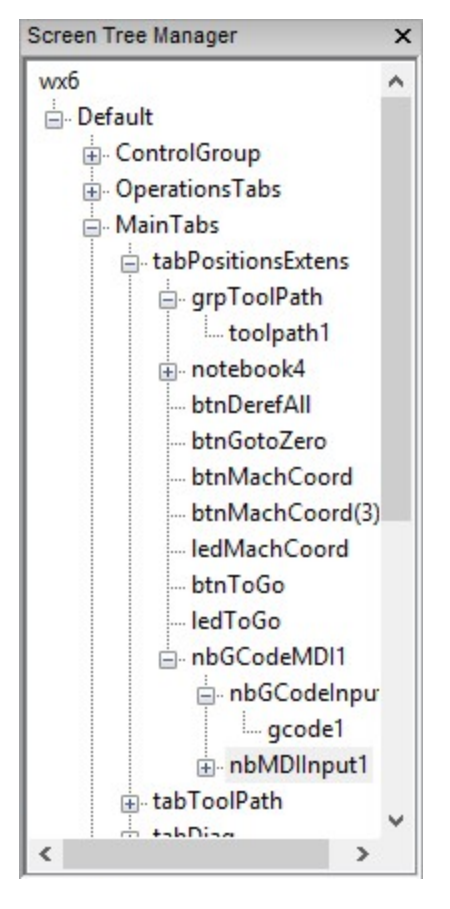

*Figure 3-3 Screen Tree Manager*

A right click on any control in the screen tree manager displays a menu allowing you to delete, cut, copy or paste the object. For certain containers, there is also the option to import or export. For example, this allows you to easily transfer a tab with all its contents to a new screen.

#### <span id="page-7-0"></span>*3.5 Properties*

On the left side of the editor, under the screen tree manager, you will find the properties window. This window displays all the editable properties of the currently selected control.

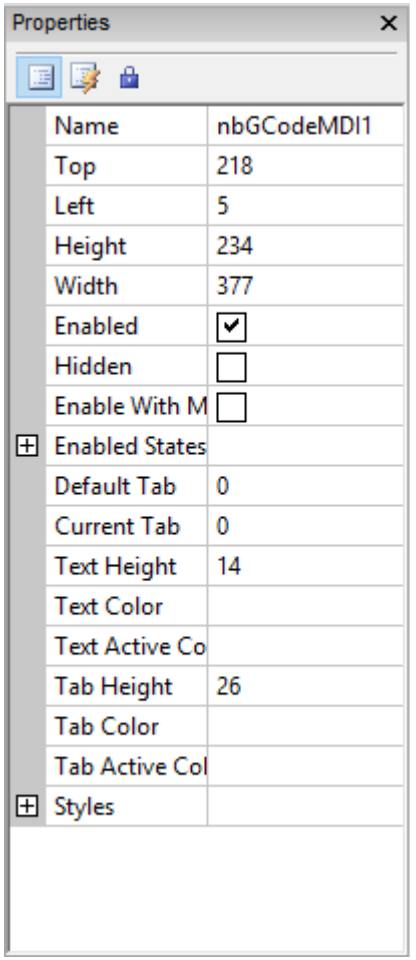

*Figure 3-4 Properties*

There are two views of properties, selectable at the top of the properties window. The default view, shown in figure 3-4 is the property view. This view shows you basic properties such as name, dimensions, position, enable type, value, label, etc. The other view is the event view, selectable by clicking on the lightning bolt at the top of the window, figure 3-5.

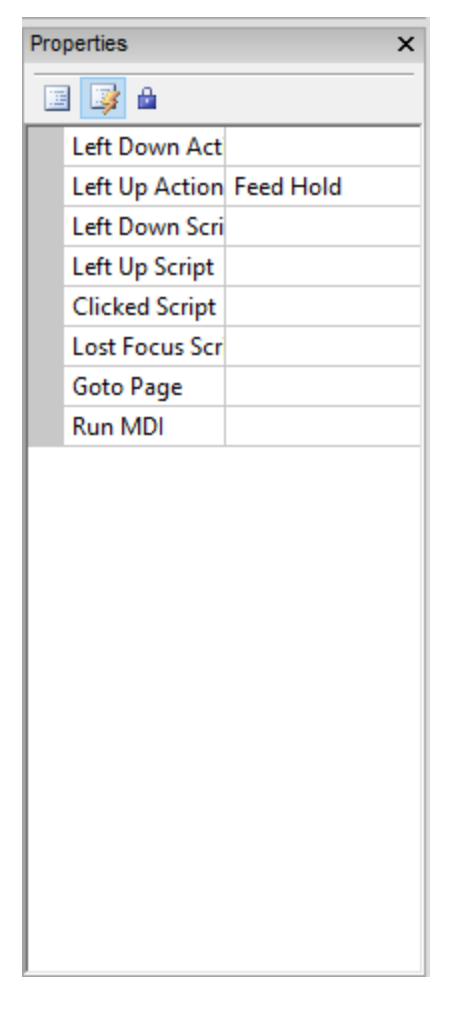

*Figure 3-5 Event Properties*

The event properties window is where you can define the events, or actions, of buttons and other controls. Figure 3-5 shows the events for a standard button. For the button control, there are multiple events to choose from. The first two options, "Left Down Action" and "Left Up Action", give you a list of actions to choose from. These are predefined functions in Mach4, opening the drop-down menu will show you a list of all the actions to choose from. A left-down event is triggered when the left mouse button is pushed on the button, when the left mouse button is released the left-up action is triggered. In Figure 3-5 you can see the action "Feed Hold" is assigned to the "Left Up Action". So, when the button is released, feed hold will be activated.

If you desire a more complex action, the "Left Up Script", "Left Down Script" and "Clicked Script" options allow you to add a Lua script that will be executed on that event. For more information on Lua scripting please see the Lua Scripting Manual.

Many controls have events that can increase the functionality of your screen. Explore each control and see what can be done.

# <span id="page-10-0"></span>**Chapter 4 Create a Basic Screen**

Sometimes it makes sense to start with an existing screen, like wx4.set, where all the controls are already placed. Sometimes a screen should be created from scratch, if it is going to be something completely different. For clarity, this manual will be showing you examples on a blank screen. There are a few screens included with Mach4, including a blank one. To start building your own screen copy one of these stock screens and start building.

NOTE! If you modify one of the stock screens and don't save it under a different name, it will be over written the next time you update Mach4 and any edits you've made will be lost. Always create your screens with a different file name.

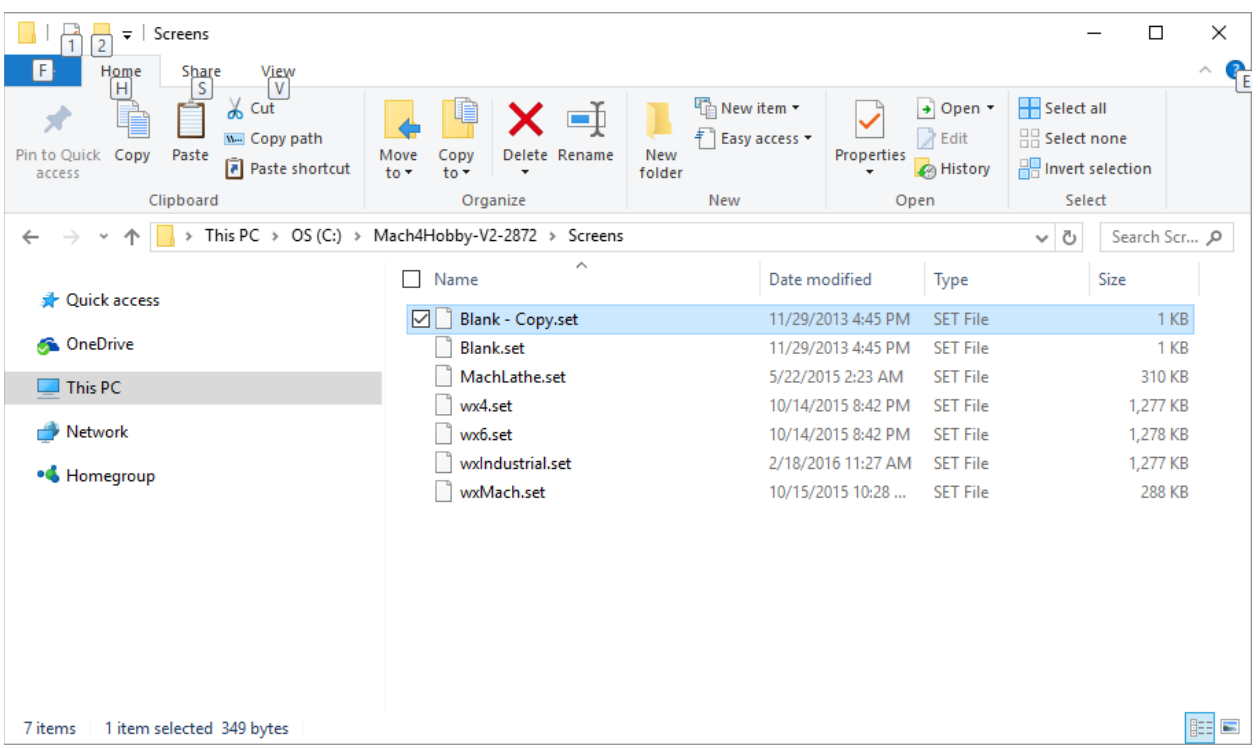

#### <span id="page-10-1"></span>*4.1 Create A New Blank Screen*

*Figure 4-1 Mach4 Screen Folder*

To Follow along with this manual, create a copy of the Blank.set screen set, see figure 4-1. Name it something memorable (for this manual I will be using EditorManual.set) and then start up Mach4 with the profile you want to use. When Mach4 finishes loading go to the "View" menu and select "Load Screen". Pick your new blank screen from the folder and open it. The new screen will load and you will be returned to the Mach4 window. The Mach4 screen will be completely blank, don't panic, this is a blank screen set so that is normal.

Now we can start adding controls! Open the screen editor (go to the "Operator" menu and select "Edit Screen"). With the editor open the first thing to do is set up the screen size. Select the screen name

from the screen tree manager and the screen properties will be displayed in the properties window, figure 4-2.

| Mach 4 - Industrial |                          |                         |                                                   |                                                        |                 |                                                         |    |        |  |                                               |               |                       |  |                     |  |  | $\Box$          | $\times$ |
|---------------------|--------------------------|-------------------------|---------------------------------------------------|--------------------------------------------------------|-----------------|---------------------------------------------------------|----|--------|--|-----------------------------------------------|---------------|-----------------------|--|---------------------|--|--|-----------------|----------|
|                     |                          |                         | File Edit Screen Format View Wizard Operator Help |                                                        |                 |                                                         |    |        |  |                                               |               |                       |  |                     |  |  |                 |          |
|                     | Free hand $\sim$ Grid: 5 | $\frac{1}{2}$           | ∔                                                 | $\begin{smallmatrix} 0 & 0 \\ 0 & 0 \end{smallmatrix}$ | on<br><b>SP</b> | $\begin{bmatrix} \text{on} \\ \text{off} \end{bmatrix}$ | ин | $\cup$ |  | $\frac{G}{100}$ $\frac{3}{2}$ abe $\boxed{1}$ | <b>RABOLE</b> | $\Box$ $\circ$ $\Box$ |  | <b><u>™☆648</u></b> |  |  | $g_{\xi_{m}}$ - |          |
| Screen Tree Manager |                          | $\boldsymbol{\times}$   |                                                   |                                                        |                 |                                                         |    |        |  |                                               |               |                       |  |                     |  |  |                 |          |
| EditorManual        |                          |                         |                                                   |                                                        |                 |                                                         |    |        |  |                                               |               |                       |  |                     |  |  |                 |          |
| Default             |                          |                         |                                                   |                                                        |                 |                                                         |    |        |  |                                               |               |                       |  |                     |  |  |                 |          |
|                     |                          |                         |                                                   |                                                        |                 |                                                         |    |        |  |                                               |               |                       |  |                     |  |  |                 |          |
|                     |                          |                         |                                                   |                                                        |                 |                                                         |    |        |  |                                               |               |                       |  |                     |  |  |                 |          |
|                     |                          |                         |                                                   |                                                        |                 |                                                         |    |        |  |                                               |               |                       |  |                     |  |  |                 |          |
|                     |                          |                         |                                                   |                                                        |                 |                                                         |    |        |  |                                               |               |                       |  |                     |  |  |                 |          |
|                     |                          |                         |                                                   |                                                        |                 |                                                         |    |        |  |                                               |               |                       |  |                     |  |  |                 |          |
|                     |                          |                         |                                                   |                                                        |                 |                                                         |    |        |  |                                               |               |                       |  |                     |  |  |                 |          |
|                     |                          |                         |                                                   |                                                        |                 |                                                         |    |        |  |                                               |               |                       |  |                     |  |  |                 |          |
|                     |                          |                         |                                                   |                                                        |                 |                                                         |    |        |  |                                               |               |                       |  |                     |  |  |                 |          |
|                     |                          |                         |                                                   |                                                        |                 |                                                         |    |        |  |                                               |               |                       |  |                     |  |  |                 |          |
|                     |                          |                         |                                                   |                                                        |                 |                                                         |    |        |  |                                               |               |                       |  |                     |  |  |                 |          |
|                     |                          |                         |                                                   |                                                        |                 |                                                         |    |        |  |                                               |               |                       |  |                     |  |  |                 |          |
|                     |                          |                         |                                                   |                                                        |                 |                                                         |    |        |  |                                               |               |                       |  |                     |  |  |                 |          |
|                     |                          |                         |                                                   |                                                        |                 |                                                         |    |        |  |                                               |               |                       |  |                     |  |  |                 |          |
|                     |                          |                         |                                                   |                                                        |                 |                                                         |    |        |  |                                               |               |                       |  |                     |  |  |                 |          |
|                     |                          |                         |                                                   |                                                        |                 |                                                         |    |        |  |                                               |               |                       |  |                     |  |  |                 |          |
| Properties          |                          | $\overline{\mathbf{x}}$ |                                                   |                                                        |                 |                                                         |    |        |  |                                               |               |                       |  |                     |  |  |                 |          |
| d 3 a               |                          |                         |                                                   |                                                        |                 |                                                         |    |        |  |                                               |               |                       |  |                     |  |  |                 |          |
| Name                | EditorManual             |                         |                                                   |                                                        |                 |                                                         |    |        |  |                                               |               |                       |  |                     |  |  |                 |          |
| Label               | Mach 4                   |                         |                                                   |                                                        |                 |                                                         |    |        |  |                                               |               |                       |  |                     |  |  |                 |          |
| Design Width 1024   |                          |                         |                                                   |                                                        |                 |                                                         |    |        |  |                                               |               |                       |  |                     |  |  |                 |          |
| Design Height 768   |                          |                         |                                                   |                                                        |                 |                                                         |    |        |  |                                               |               |                       |  |                     |  |  |                 |          |
| Refresh Interva 50  |                          |                         |                                                   |                                                        |                 |                                                         |    |        |  |                                               |               |                       |  |                     |  |  |                 |          |
| PLC Interval 50     |                          |                         |                                                   |                                                        |                 |                                                         |    |        |  |                                               |               |                       |  |                     |  |  |                 |          |
| <b>PMC Objects</b>  |                          |                         |                                                   |                                                        |                 |                                                         |    |        |  |                                               |               |                       |  |                     |  |  |                 |          |
|                     |                          |                         |                                                   |                                                        |                 |                                                         |    |        |  |                                               |               |                       |  |                     |  |  |                 |          |
|                     |                          |                         |                                                   |                                                        |                 |                                                         |    |        |  |                                               |               |                       |  |                     |  |  |                 |          |
|                     |                          |                         |                                                   |                                                        |                 |                                                         |    |        |  |                                               |               |                       |  |                     |  |  |                 |          |
|                     |                          |                         |                                                   |                                                        |                 |                                                         |    |        |  |                                               |               |                       |  |                     |  |  |                 |          |
|                     |                          |                         |                                                   |                                                        |                 |                                                         |    |        |  |                                               |               |                       |  |                     |  |  |                 |          |
|                     |                          |                         |                                                   |                                                        |                 |                                                         |    |        |  |                                               |               |                       |  |                     |  |  |                 |          |
|                     |                          |                         |                                                   |                                                        |                 |                                                         |    |        |  |                                               |               |                       |  |                     |  |  |                 |          |
|                     |                          |                         |                                                   |                                                        |                 |                                                         |    |        |  |                                               |               |                       |  |                     |  |  |                 |          |
|                     |                          |                         |                                                   |                                                        |                 |                                                         |    |        |  |                                               |               |                       |  |                     |  |  |                 |          |

*Figure 4-2 Screen Properties*

In the "Properties" window you will see two options to set the size, "Design Width" and "Design Height". The blank screen set is set up for a 1024x768 screen. These values are in pixels and should be set to match the resolution of your desired screen. If this height and width does not match the screen then the Mach4 window will be stretched to fit, contents included, so your screen may not display exactly as intended.

Now you can start adding controls to the screen. You'll notice when the screen is selected as in figure 4- 2 most of the controls in the tool bar will be unavailable, this is because controls need to be added to containers. There are three container types available, pages, groups and tabs. In the blank screen, there is already a page added for you, named "Default". You can select by clicking on default in the screen tree manager or by clicking on blank space in the main window. When the default page is selected all the controls in the tool bar will activate.

#### <span id="page-12-0"></span>*4.2 Tab Controls*

You want to have a couple different views in this screen so start by adding a tab control. The new tab control will be added to the top left corner of the page and you'll see the control added to the screen tree manager with a single tab. In figure 4-3 you can see the tab control named "nob" and the single tab named "nbp". These names do have some meaning, "nob" is short for notebook and "nbp" short for notebook page. These are the programming names for this type of control.

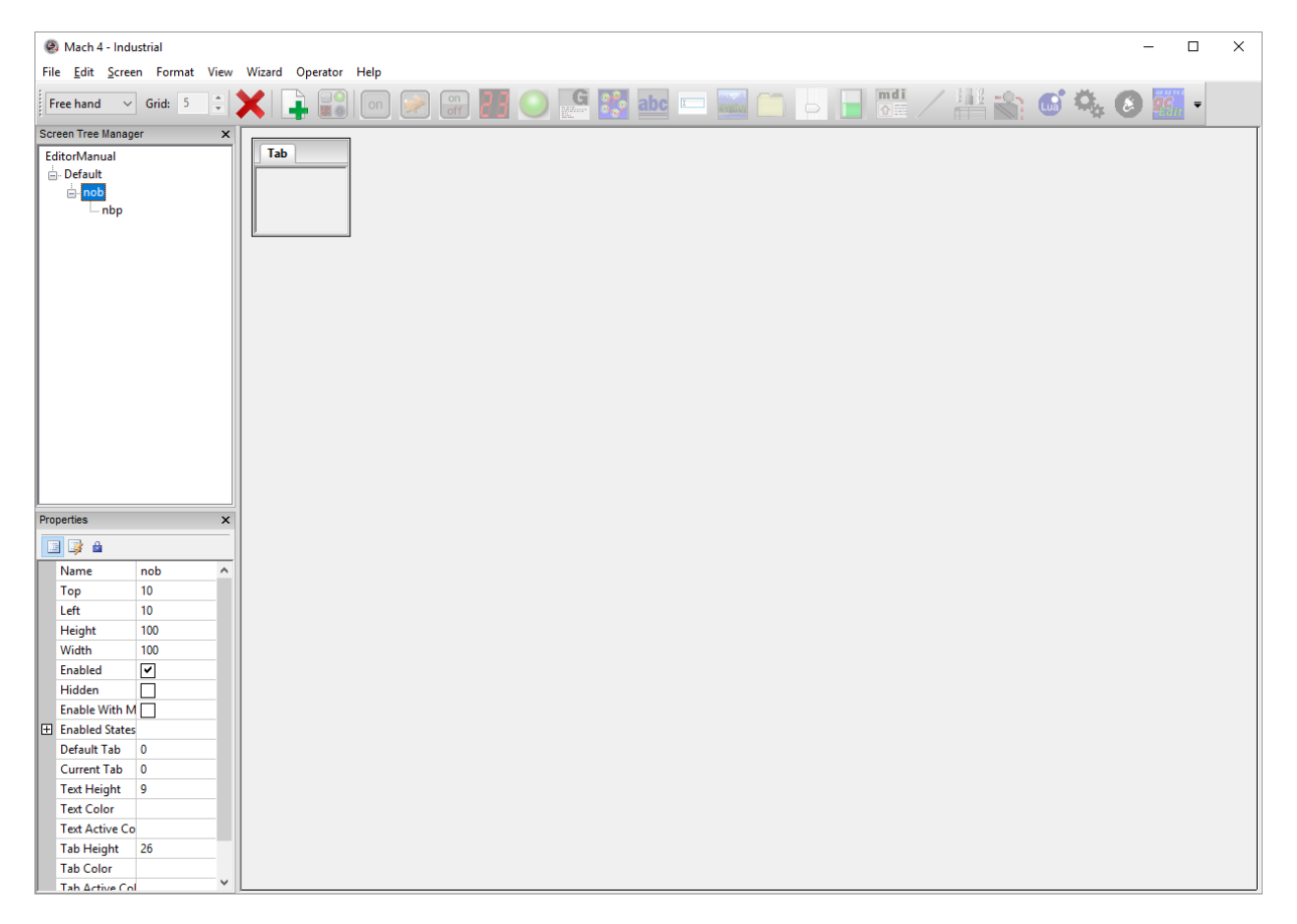

#### *Figure 4-3 Add a Tab Control*

Now let's make the tab control fill the top half of the screen, select "nob" on the screen tree manager and set the height to 500 and the width to 1004. Notice the tool bar, there are only two options available, "Delete" and "Add Page". Click the add page button to add another tab to the control. Click on the tabs ("nbp" and "nbp(1)") in the screen tree manager and change the label properties to "GCode" and "Tool Path", see figure 4-4.

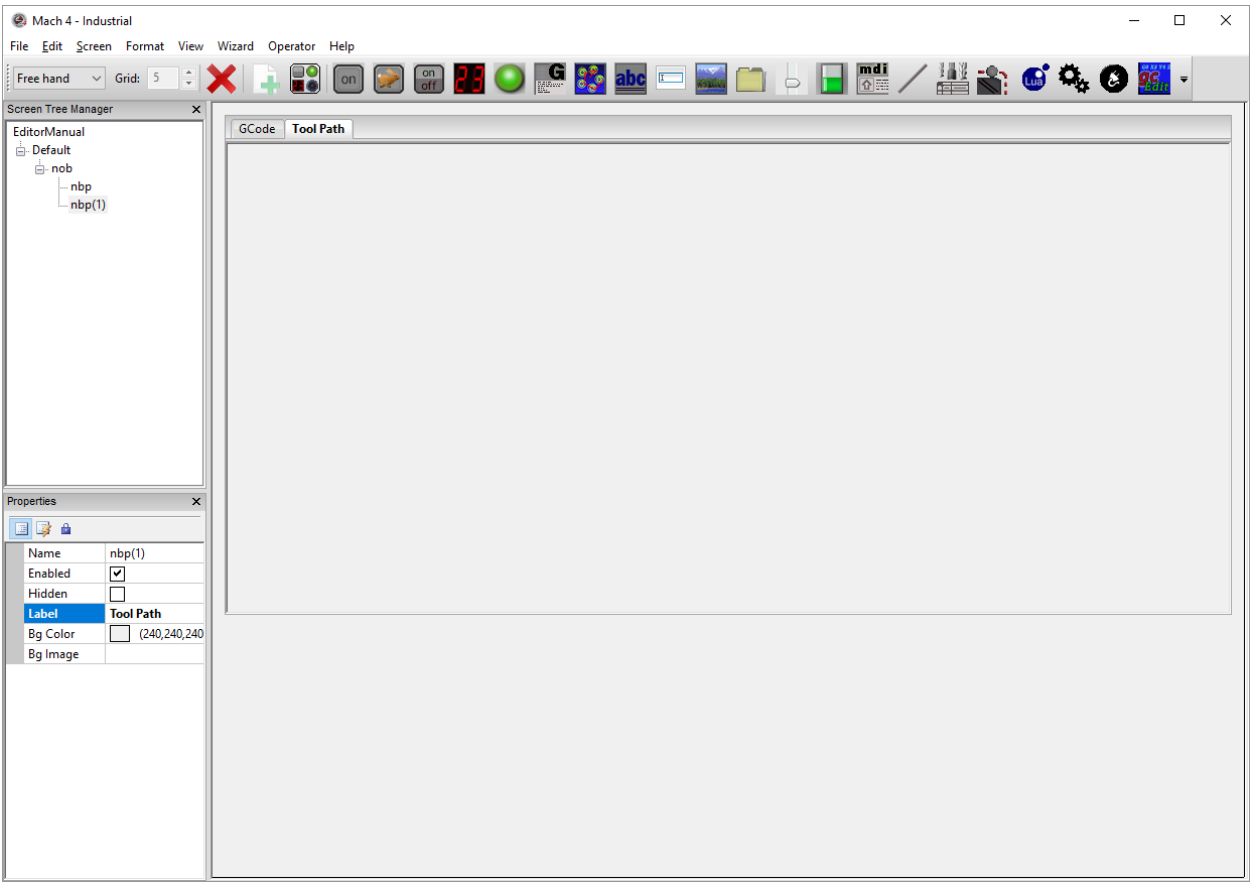

*Figure 4-4 Renamed Tabs*

The label is the displayed name of the control, this is true for tabs, buttons, static text, etc. The name field is the name that will be displayed in the screen tree manager and the name that can be used to access the control from a Lua script.

#### <span id="page-13-0"></span>*4.3 GCode Window*

Now let's add a GCode window to the new "GCode" tab, and a tool path display to the "Tool Path" tab. Click on the GCode tab, or select "nbp" from the screen tree manager, then click on the "Add GCode Display" button in the toolbar. A window will appear at the top left corner of the tab. If the new control appears at the top corner of the page, or behind the tab, then you had the page selected and not the desired tab. Now resize the GCode display to fit the tab. Hover your mouse over the button right corner and the pointer should change to a double headed and angled arrow. Click and drag the corner to set the desired size. Repeat these steps with a tool path display on the tool path tab.

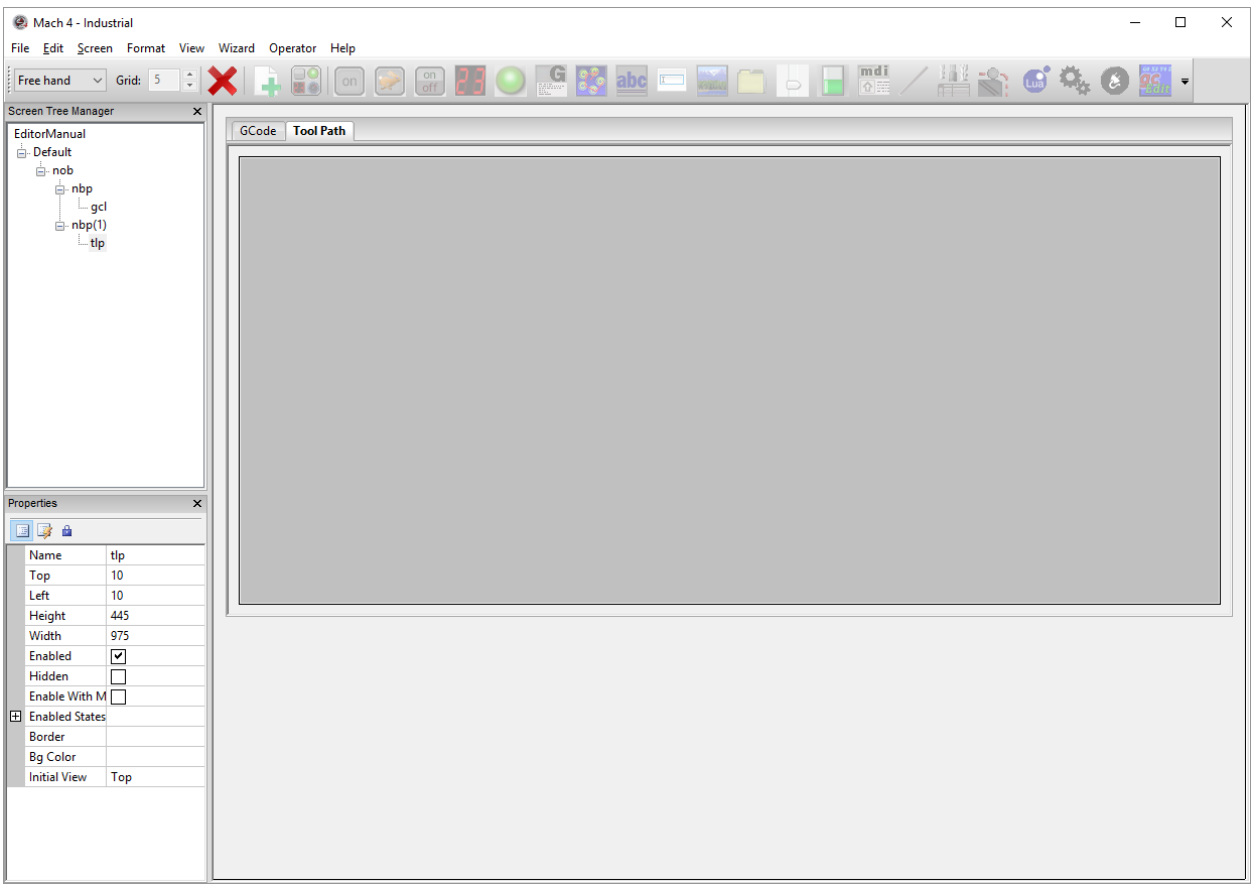

*Figure 4-5 Tool Path Display*

#### <span id="page-14-0"></span>*4.4 Digital Readouts (DROs)*

Next let's add some buttons and DROs to the bottom of the screen. Select the page (either in the main window or from the screen tree manager) and add a DRO. it will be added at the top left corner of the page, behind the tab control. The easiest way to move it is to select it in the screen tree manager and type in the desired position or some position (0,0 for example) where you can see the control to click and drag it to position. For this example, we know we want the values we want, Top = 518, Left = 514, Height = 65, Width = 500. At the same time change the border to "Static". Now to add two more. Right click on the DRO and select Copy, the right click again and select Paste. Then right click and select Paste again, there are now 3 DROs all in the same place. You can move them around by clicking and dragging them, by selecting them and then holding control and using the arrow keys on the keyboard, or typing in positions. Just roughly drag the two new ones so they are stacked as in figure 4-6. They do not need to be perfectly aligned, you will fix that in the next step.

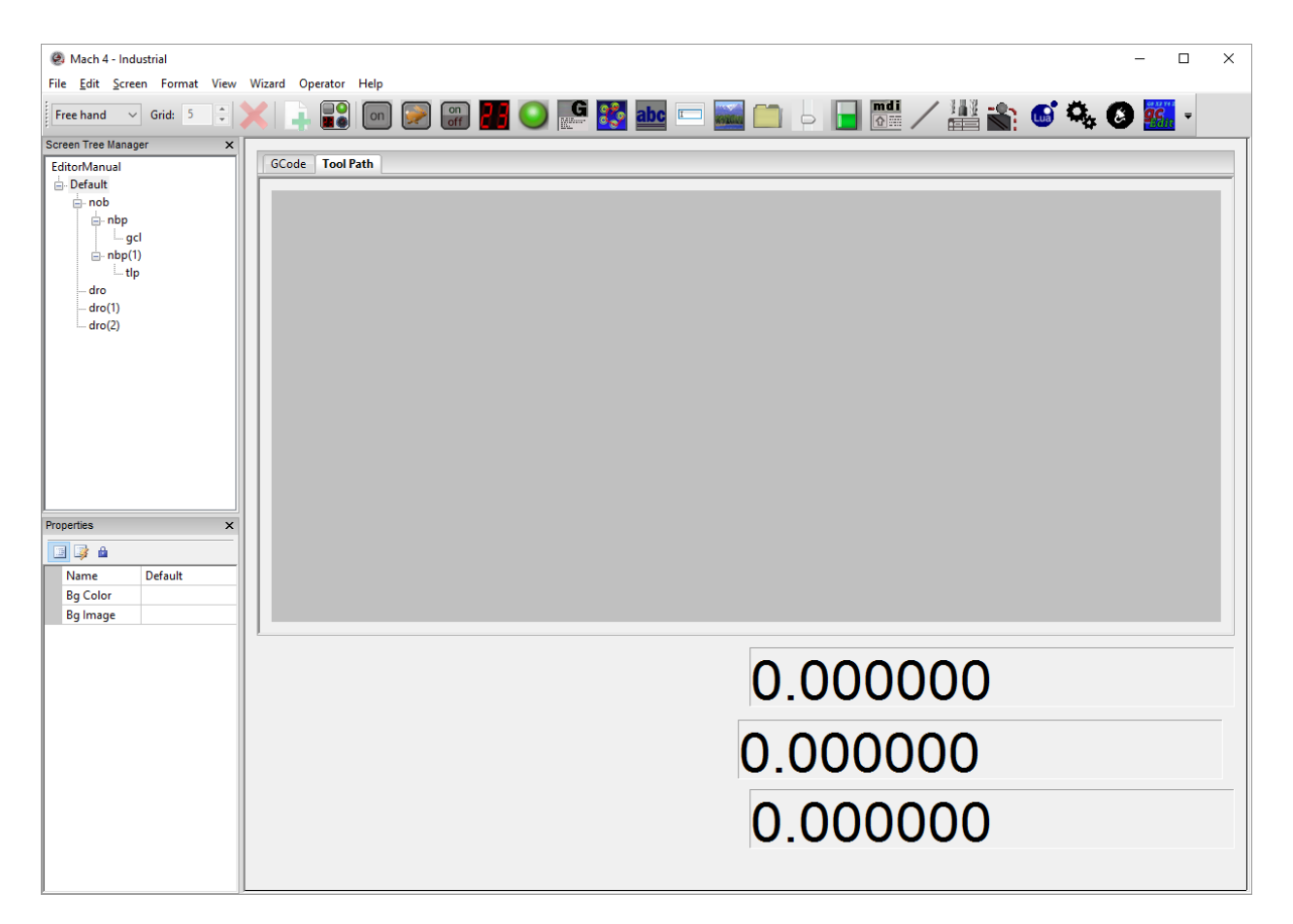

*Figure 4-6 DROs Added*

### <span id="page-15-0"></span>*4.5 Aligning Controls*

Now, you can align them. Move the lowest DRO close to the bottom of the screen and then hold control and select the other two DROs, middle and then top. The order of selection is important! Now go to the "Format" menu and move the mouse over "Spacing…" and then select vertical. The three DROs will be evenly spaced keeping the top and bottom DROs in their current position. Next go back to the "Format" menu and move your mouse over the "Align…" option and select "Rights". This will align the right edges of all the selected control to the LAST selected control, this is the reason the selection order is important. You should be left with a screen that looks like figure 4-7. Next you will add some functionality to the DROs.

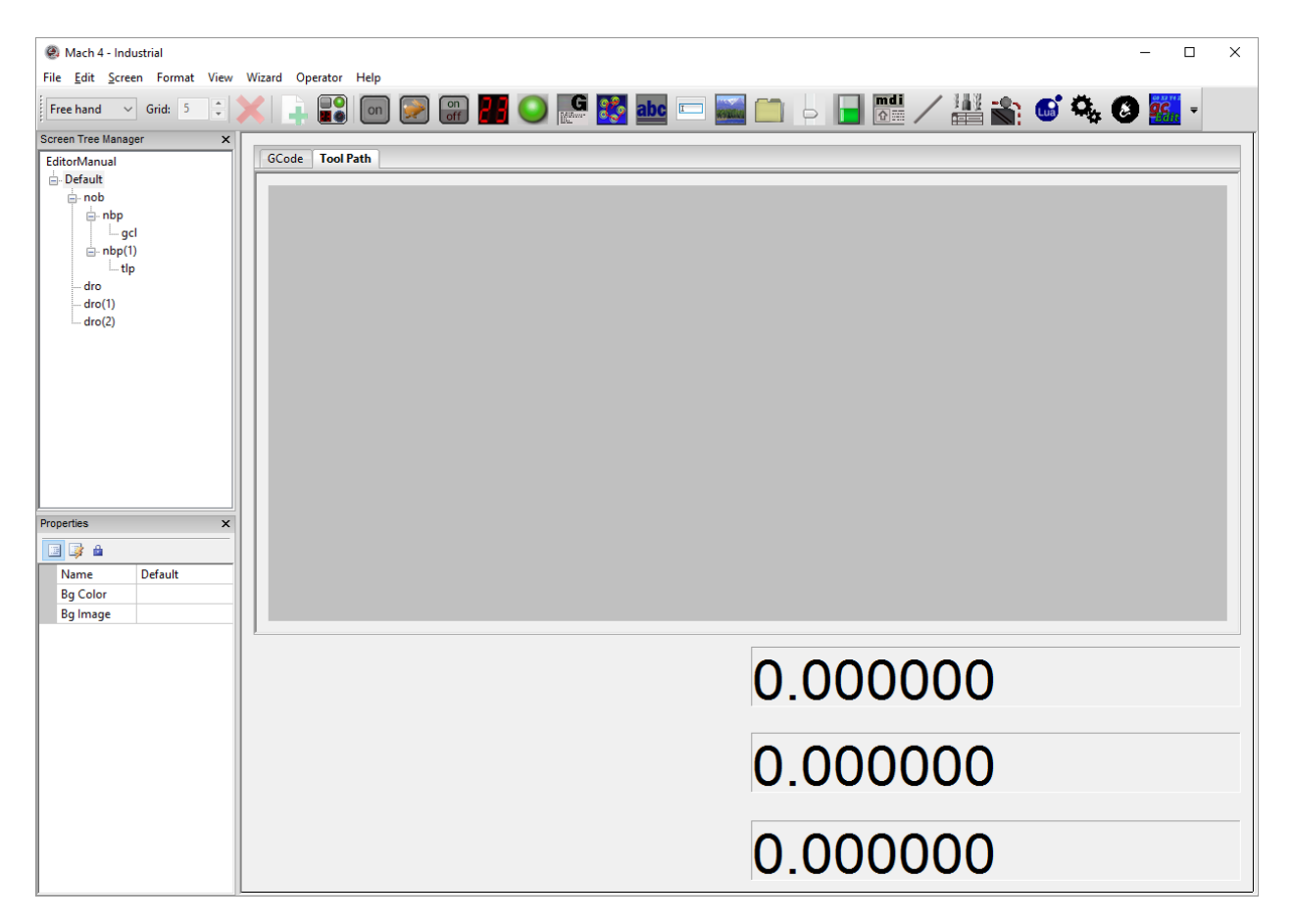

*Figure 4-7 Aligned DROs*

Click on the first DRO, we will make this the X axis position DRO. In the property window find the item named DRO Code and open the drop-down menu, select "X Multiple Pos". The middle one should be set to "Y Multiple Pos" and the bottom one "Z Multiple Pos". The multiple position option allows you to display absolute, machine and distance-to-go data in the same DRO. Later you will add buttons to toggle between these functions. Right now, let's add some labels so we don't forget which is which. Follow the same basic procedure as for adding the DROs but add static text controls instead. Use the format tools to align the labels with the DROs. You should end up with a screen that looks like figure 4-8.

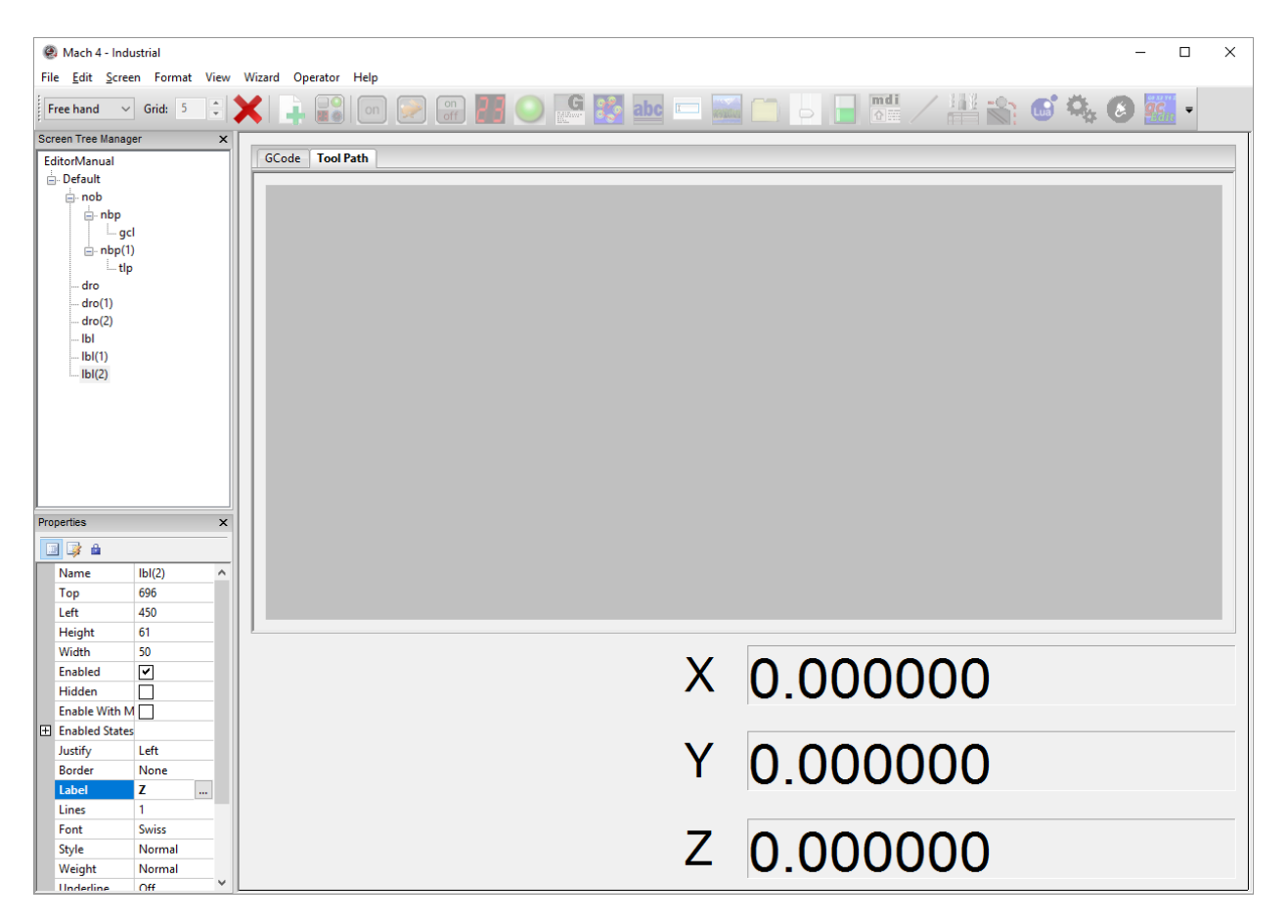

*Figure 4-8 Static Text Labels*

### <span id="page-17-0"></span>*4.6 Buttons*

To make this screen useful you need to add a few buttons to load a program, enable, start and stop a program, etc. Let's start with the enable button. We'll make this a large toggle button on the bottom left side of the screen. Select the default page and click "Add Toggle Button" on the tool bar. Once again it will show up on the screen at the top left corner under our tab control. Move the control to Top = 701, Left = 18 and resize it to Height = 50, Width = 400. You also want to change the test displayed on the button and the color. For toggle buttons, there are two states, up and down. For the enable button you want the "Text Up" to be "Enable" and "Text Dn" to be "Disable". Change the "Button Color Up" property to green and the "Button Color Dn" to red. To change the color, click on the property in the property window and then select the color from the palette. Figure 4-9 shows the properties settings for the new button.

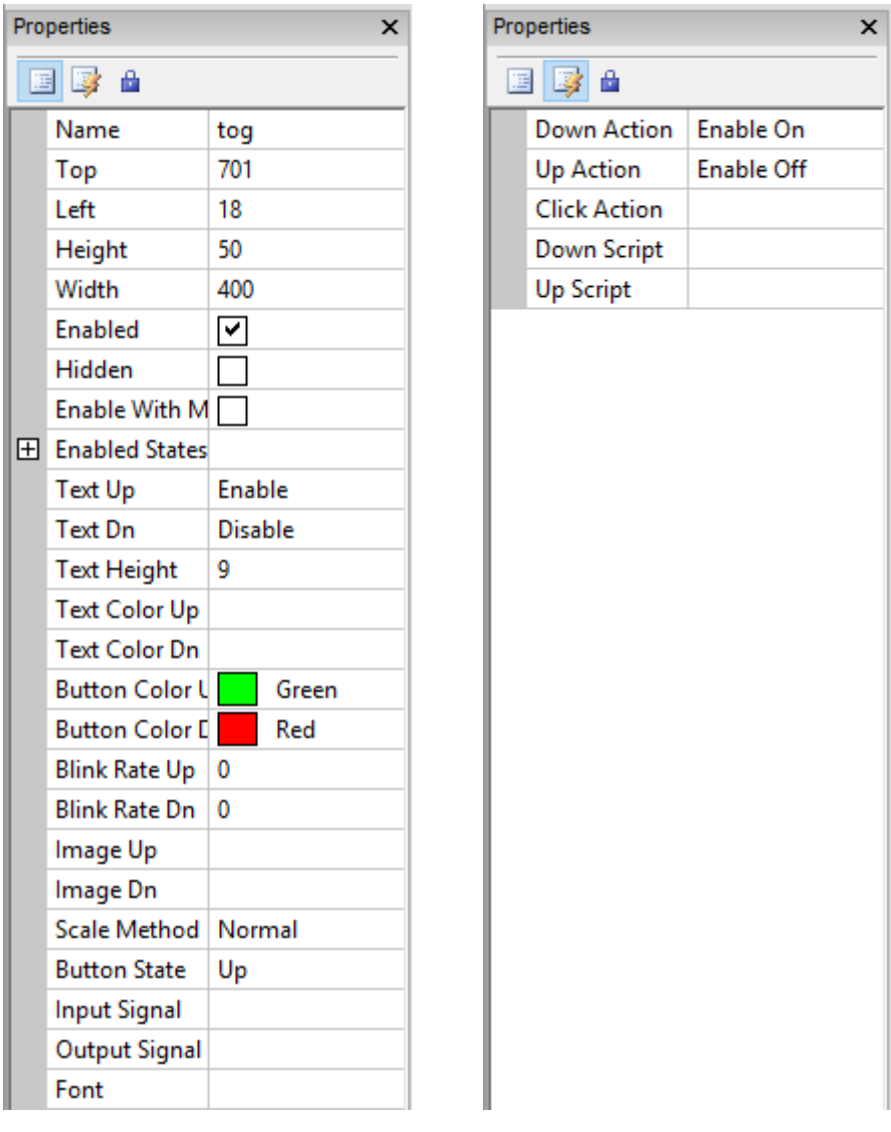

#### *Figure 4-9 Enable Toggle Button Properties*

Now you need to add the actions to the button that will enable and disable Mach4. In the properties window click on the lightning bolt and for the "Down Action" select "Enable On" from the drop-down list. Then set the "Up Action" to "Enable Off", see figure 4-9. You should have a button on the screen that looks like figure 4-10.

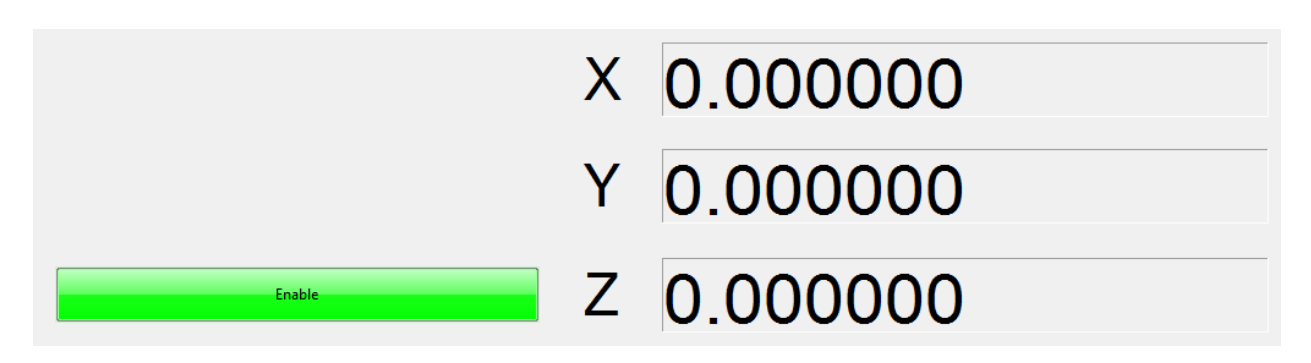

#### *Figure 4-10 Enable Toggle Button*

Next you will be adding some standard buttons to the screen and some LEDs to show the home status of the axes. Add 9 standard buttons and set the Height = 40, Width = 90 and label and position them as shown in figure 4-11. Add three LEDs and position them as shown.

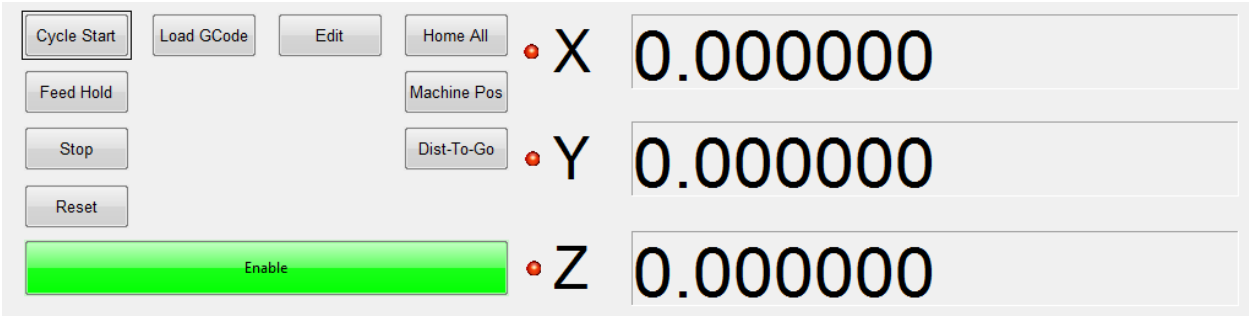

#### *Figure 4-11 Control Buttons and LEDs*

At this point you should be comfortable adding the controls, positioning them and changing the displayed text. Now we need to add the actions. All the buttons will have predefined actions for their function, except for the "Home All" button, which we'll get to later. For example, click on the "Cycle Start" button and then go to the events properties. The first option is "Left Down Action". Select "Cycle Start" from the drop-down menu to define the function. Repeat for "Feed Hold", "Stop", "Reset", "Load GCode", and "Edit", selecting the appropriate function from the drop-down menu.

For the "Machine Pos" and "Dist-To-Go" buttons, select "Machine Coordinates Toggle" (or "Distance To Go Toggle" for both the left down and left up actions, figure 4-12. Now when you push the button down the DROs will display the machine or distance-to-go coordinates, when you release the button they will go back to the absolute coordinates.

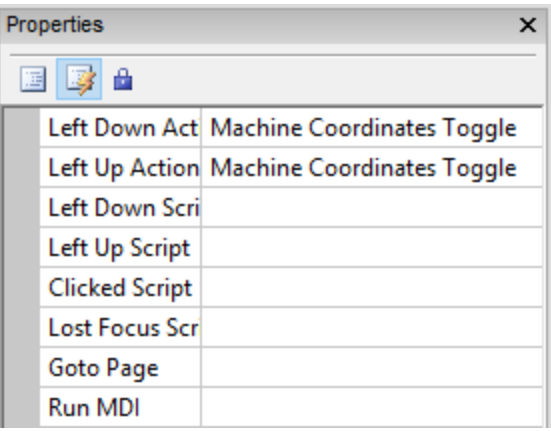

*Figure 4-12 Machine coordinate button actions*

Now for that special "Home All" button. There is no option for home all from the drop-down list. You must add a Lua script to that button. Select the "Left Down Script" action to open the script editor and copy the following text:

```
local inst = mc.mcGetInstance()
local rc = mc.mcAxisHomeAll(inst)
if (rc ~= mc.MERROR_NOERROR) then
   mc.mcCntlSetLastError(inst, "Error starting home all")
end
```
Close the Lua editor and save the changes.

#### <span id="page-20-0"></span>*4.7 LEDs*

The LEDs also need to be assigned to signals to turn them on and off. In this screen, you want them to display the homed state of each axis. Select the X axis led to display its properties in the properties window, shown in figure 4-13.

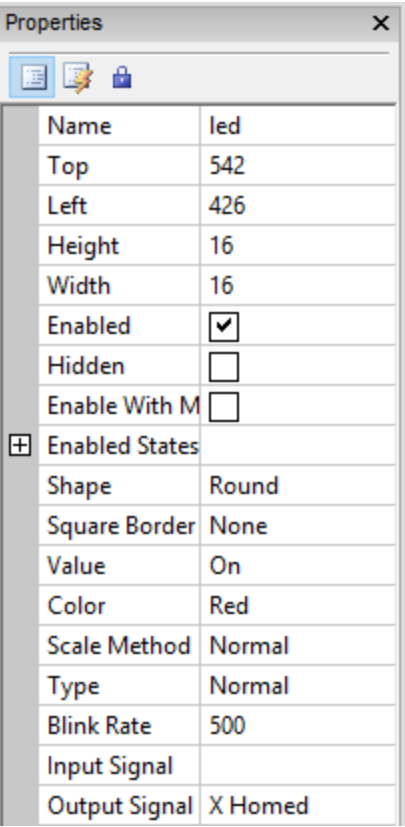

*Figure 4-13 LED Properties*

Input and output signals can be assigned to an LED, see the bottom two properties in the window. Assign the LED to the "X Homed" signal. Don't get "X Homed" confused with "X Home". "X Home" is a different signal and will only display the status of the home switch, not the homed state of the axis. Set the Y and Z LEDs to display those home states as well

#### <span id="page-21-0"></span>*4.8 Editing Completed Screen*

You have now completed a very basic screen. It should look like figure 4-14. Exit the editor by going to Operator>Edit Screen and save the screen. Try changing tabs, loading a program, etc.

| - 0<br>$\mathbb{R}$<br><b>OL MAIN 4 - Industrial</b><br>No Your Configure Disprestic World Operator Hole                                                                                                    | п<br><b>B. Mark 4 - Industrial</b><br>File View Configure Disgreetic Wayne Copyrige Huts                                   |
|----------------------------------------------------------------------------------------------------|----------------------------------------------------------------------------------------------------|
| <b>GCode Tool Path</b>                                                                                                    | <b><i><u>UCalle</u></i></b> Basi Fath                                                                                      |
| F60.000000<br>G0 X0.000000 Y0.000000 Z0.200000<br>M3 (start Spindle)<br>S60,000000<br>G43H5<br>G0 X0.000000 Y0.000000 Z5.00000<br>G0 X1.179950 Y4.004260 Z0.200000<br>G1 X1.179950 Y4.004260 Z-0.100000<br>G1 X1.179950 Y4.004260 Z-0.100000<br>G1 X1.179950 Y3.980210 Z-0.100000 |                                                                                                    |
| <b>Cycle Star</b><br>and CKCaste<br>• X 0.000000<br>Feed Hold<br>Machina Peo<br>Dist-To-Go<br>0.000000<br>$\cdot$ Y<br>Skop.<br><b>Slenet</b>                                                                                                    | <b>Load DOwn</b><br>Cyste 19an<br>• X 0.000000<br>Ferdinand<br><b>Machina Fon</b><br>0.000000<br>Y<br>$\bullet$<br>Flough. |
| <b>•Z 0.000000</b>                                                                                                    | <b>2 0.000000</b>                                                                                                    |

*Figure 4-14 Finished Example Screen*

Immediately you'll notice this screen works for running a program, but it is missing a couple key features. There are a few things we will want to add, sliders for feed rate and rapid override, a status bar to display messages and some jog controls. Start with the status bar. A good place to put it is across the top. Start by resizing the tab control, select it and drag the top edge down to get enough room to put a static text control across the top, with another for a label and a history button, figure 4-15.

#### <span id="page-23-0"></span>*4.9 Static Text Controls*

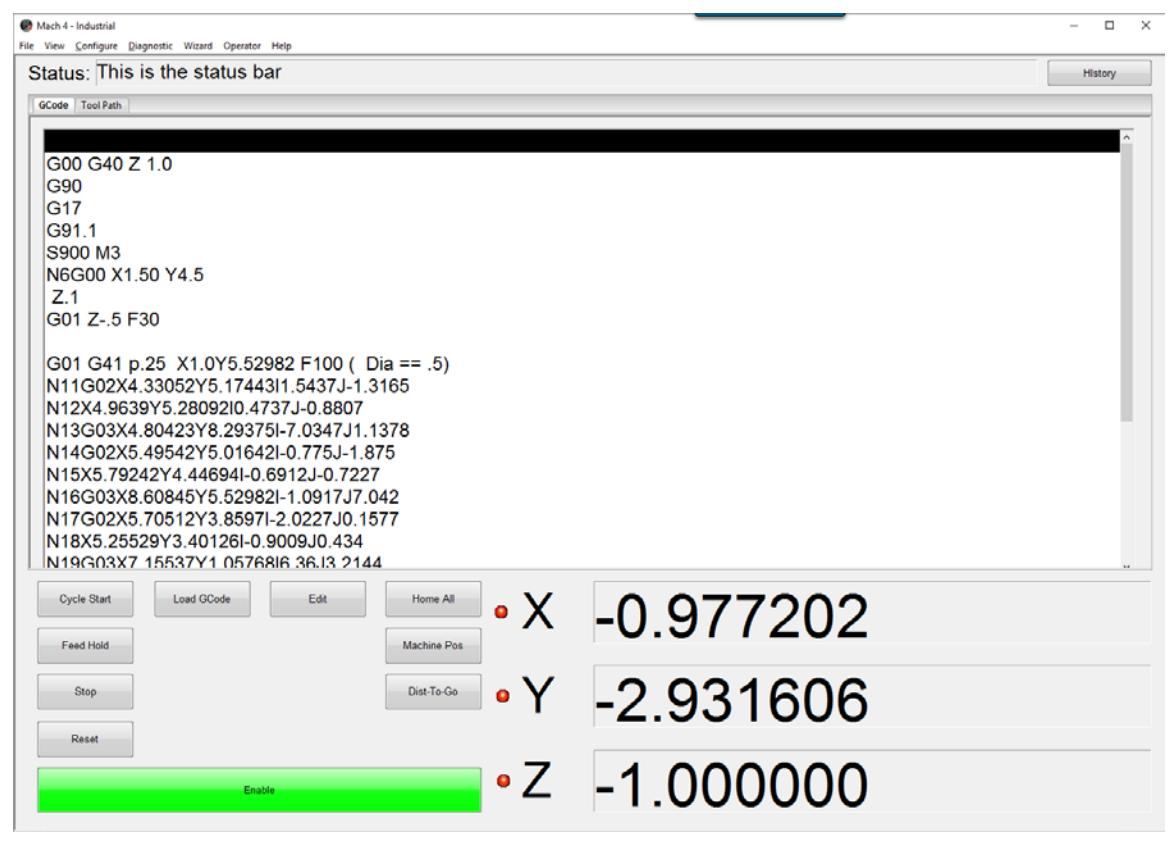

*Figure 4-15 Add status bar at the top*

Figure 4-15 shows the addition of the status bar at the top. There is one static text control to display the "Status:" label, a second one to display the last or current message and finally a button to show the message history. To set a static text control to display the data like the current message you need to select a label code in the control's properties, figure -16. Select the static text control that will become your status bar and select "Last Gcode Message" from the drop-down menu in the "Label Code" property. Lastly, you need a history button to see previous messages. Add a button, name it "History" and set the left down action to "Show Message History".

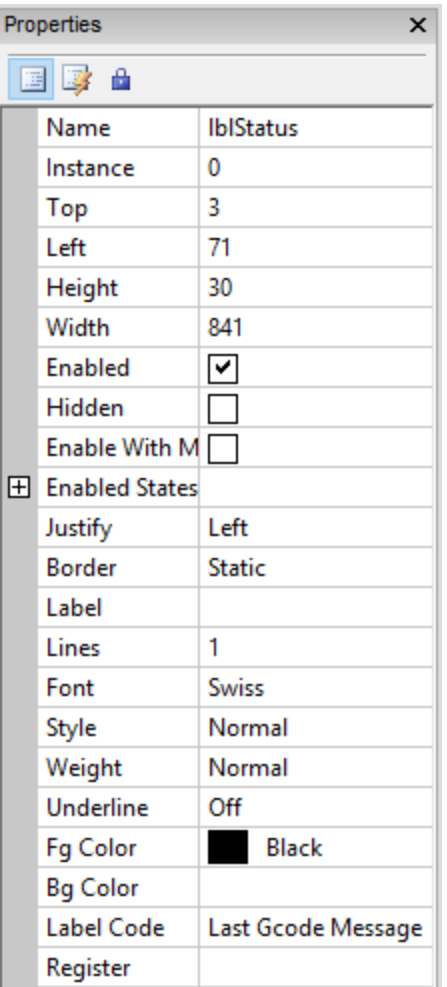

*Figure 4-16 Static text properties*

#### <span id="page-24-0"></span>*4.10 Sliders*

Now let's introduce some new controls, sliders. Sliders are useful for dynamically varying the value of something, like feedrate override. Add a couple sliders in the empty space between the buttons. In the properties set the "Code" to "Rapid Rate Override" and "Feed Rate Override". Generally, the upper and lower limits of the rapid override should be 0-100, and the feedrate override 0-200. These settings allow you to stop the motion and increase the feed rate if needed. See the properties in figure 4-17.

| Properties                          | $\boldsymbol{\mathsf{x}}$ |                    |                                    |  |  |  |  |  |  |
|-------------------------------------|---------------------------|--------------------|------------------------------------|--|--|--|--|--|--|
| 国际音                                 |                           |                    |                                    |  |  |  |  |  |  |
| Name                                | sli(10)                   |                    |                                    |  |  |  |  |  |  |
| Instance                            | 0                         |                    |                                    |  |  |  |  |  |  |
| Top                                 | 651                       |                    |                                    |  |  |  |  |  |  |
| Left                                | 125                       | <b>Cycle Start</b> | Edit<br>Load GCode<br>Home All     |  |  |  |  |  |  |
| Height                              | 45                        |                    |                                    |  |  |  |  |  |  |
| Width                               | 191                       |                    | <b>Feedrate Override</b>           |  |  |  |  |  |  |
| Enabled                             | ⊻                         | Feed Hold          | Machine Pos<br>$\mathbf{0}$<br>200 |  |  |  |  |  |  |
| Hidden                              |                           |                    | $\mathbf{0}$                       |  |  |  |  |  |  |
| Enable With M                       |                           | Stop               | Dist-To-Go                         |  |  |  |  |  |  |
| $\boxplus$<br><b>Enabled States</b> |                           |                    | <b>Rapid Override</b>              |  |  |  |  |  |  |
| Code                                | Rapid Rate Override       |                    | 100<br>$\mathbf{0}$                |  |  |  |  |  |  |
| Min Value                           | 0                         | Reset              | 100                                |  |  |  |  |  |  |
| <b>Max Value</b>                    | 100                       |                    |                                    |  |  |  |  |  |  |
| Value                               | 0                         |                    |                                    |  |  |  |  |  |  |
| Black<br>Fg Color                   |                           | Enable             |                                    |  |  |  |  |  |  |
| 田<br>Options                        | Horizontal, Labels        |                    |                                    |  |  |  |  |  |  |

*Figure 4-17 Add override sliders*

Exit the editor and play with the sliders. Click and drag the pointer to adjust the value anywhere in between the Min and Max value you set in the properties.

#### <span id="page-25-0"></span>*4.11 Manual Jog Buttons*

Lastly, add some controls for manually jogging the machine. A good place to put these is on another tab. Enter the editor and add a page to the tab control. Next add some standard buttons, two for each axis, and arranged in a way that makes sense to you, see figure 4-18 for an example layout.

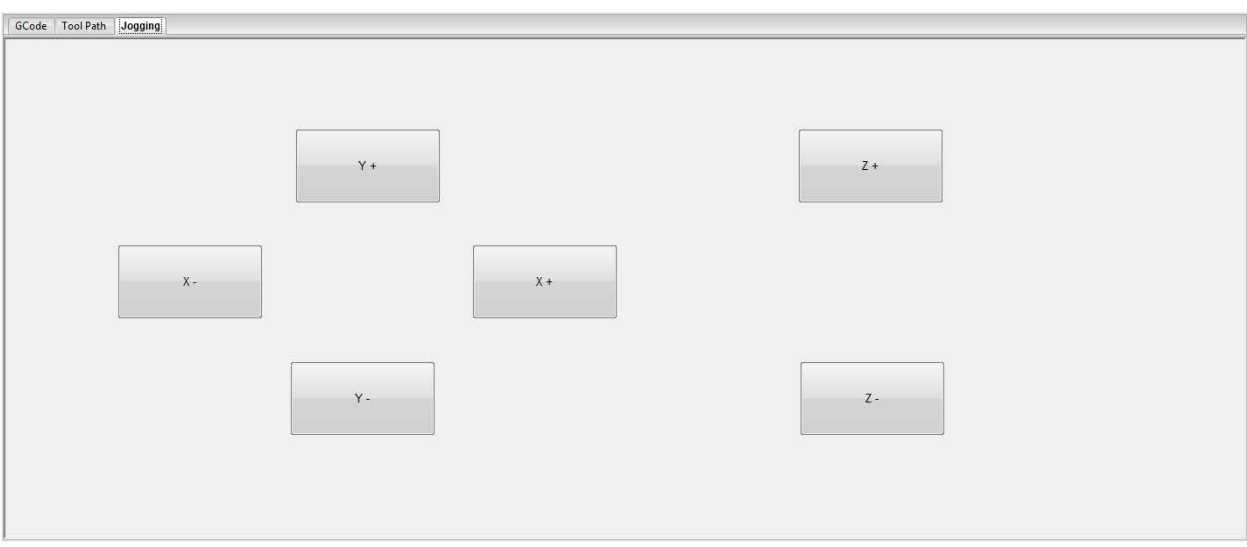

*Figure 4-18 Jog button tab*

Once the buttons are added you need to assign actions to make the machine jog. Jogging is a bit tricky, there are two actions that need to be used to get a button to do what you expect. The first action, which you will assign to the down action, starts the jog command. The second action, which you will assign to the up action will end the jog command. For an example see figure 4-19 for the event properties of the Y+ button.

| Properties               |  |  |  |  |  |  |  |
|--------------------------|--|--|--|--|--|--|--|
| 国政<br>啬                  |  |  |  |  |  |  |  |
| Left Down Act Jog Y+     |  |  |  |  |  |  |  |
| Left Up Action Jog Y Off |  |  |  |  |  |  |  |
| Left Down Scri           |  |  |  |  |  |  |  |
| Left Up Script           |  |  |  |  |  |  |  |
| <b>Clicked Script</b>    |  |  |  |  |  |  |  |
| <b>Lost Focus Scri</b>   |  |  |  |  |  |  |  |
| Goto Page                |  |  |  |  |  |  |  |
| Run MDI                  |  |  |  |  |  |  |  |

*Figure 4-19 Y + job button actions*

If you forget to add the "Jog Off" action, then the axis jog will start and not stop. This is a very important thing to remember. With these actions defined, when the button is pushed the machine will jog until it is released.

### <span id="page-26-0"></span>*4.12 Manual Data Input (MDI)*

The last thing that will be added as a part of this manual is an MDI (manual data input) window. Let's put this on yet another tab, named MDI. An MDI window allows you to manually enter blocks of GCode to be executed. Adding the MDI window is straight forward, executing it is where it gets a bit tricky. So, add a tab and insert an MDI window, size it to fit the tab, figure 4-20.

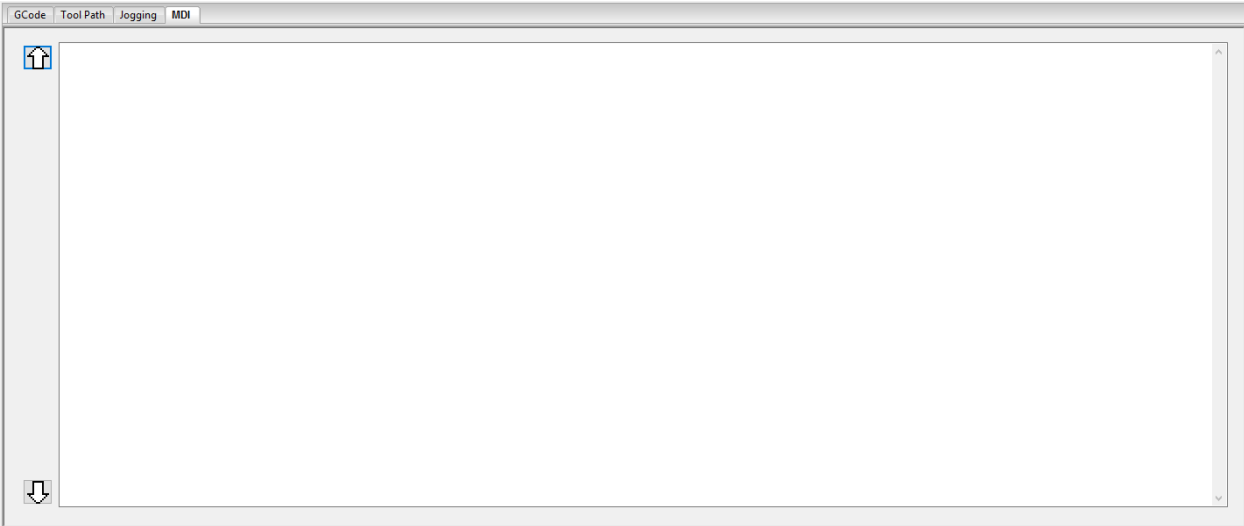

#### *Figure 4-20 MDI tab added*

There are a couple options for executing the contents of the MDI window. One is to add a new button to only execute the contents of the MDI window. There is an event property on standard buttons named "Run MDI", select the name of the MDI window you want this button to execute and that is it. The other way, which will be covered in this manual is to have the "Cycle Start" button run either the currently loaded GCode file or the MDI window depending on what the user is looking at. This way the screen is simplified and avoids unintended automatic operation. Start by clicking on the "Cycle Start" button and navigate to the event properties. Remove the "Cycle Start" event from the "Left Down Action". Next you can add a "Left Down Script". The following Lua code can be copied and pasted into the Lua editor:

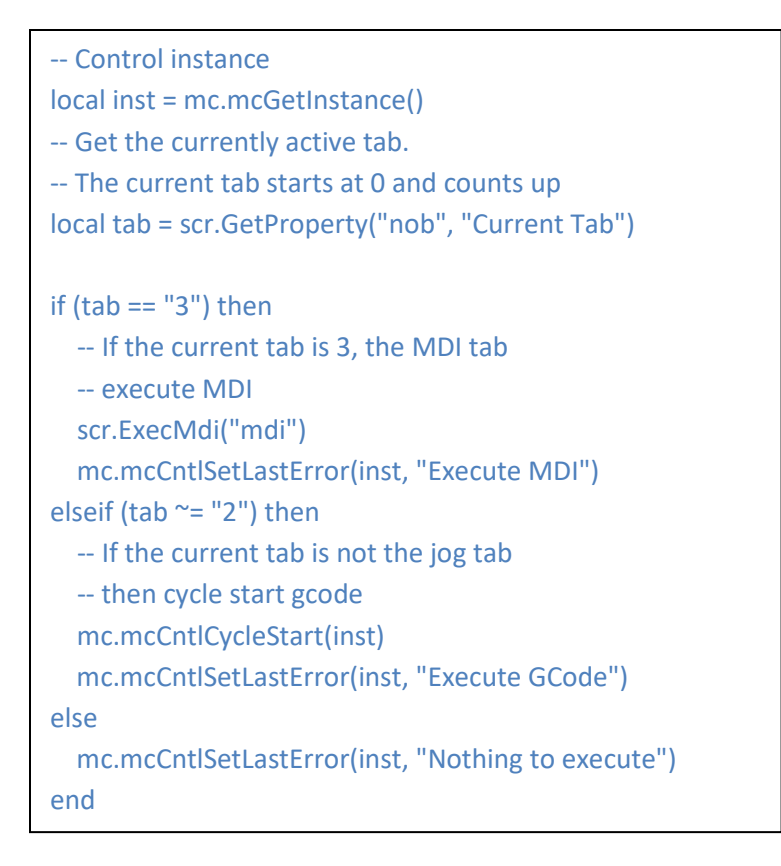

Close the Lua editor and save the code. Exit the screen editor and test your new controls. Pay attention to the status bar, the "mc.mcCntlSetLastError()" statements write to the status bar. It's a good way to know what your custom events are doing. Try some MDI code, try to cycle start the program when the Jogging tab is active.

#### <span id="page-28-0"></span>*4.13 Completed Screen*

That concludes the creation of a basic example screen. This screen is only meant as an example of how to edit and create screens. There is still plenty to add to this screen, on the Jog screen alone you could add sliders for jog speed, buttons to toggle between continuous and incremental jog and DROs and buttons for the increment amount. There are many functions available in Mach4, far more than fit into the scope of this manual. However, armed with the basics learned in this example you can explore the rest of the controls and their actions to build the rest of your screen. And remember, if a predefined action is not available, nearly anything can be done using the Lua interface, more information on that can be found in the Lua Scripting Manual.

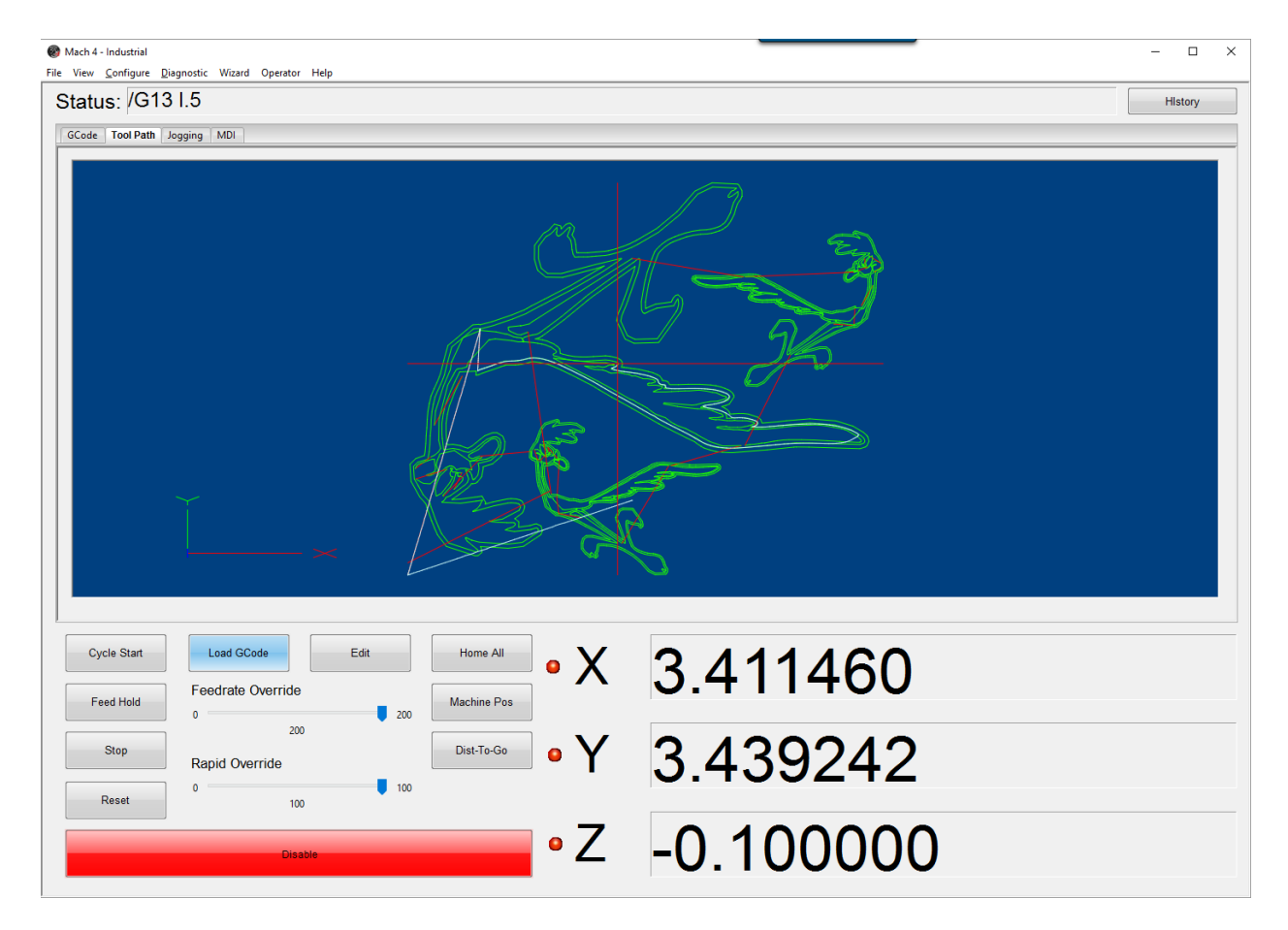

*Figure 4-21 Completed example screen*